# **Dell C2423H Dell C2723H Skærm til videokonference**

Dell Display Manager Brugervejledning

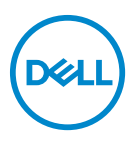

**Model: C2423H/C2723H Model underlagt bestemmelserne: C2423Hb/C2723Hb**

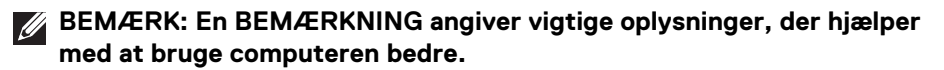

- **FORSIGTIG: En FORSIGTIGHEDSREGEL angiver potentiel beskadigelse til hardware eller tab af data hvis instruktionerne ikke følges.**
- **ADVARSEL: En ADVARSEL angiver en mulighed for beskadigelse af ejendom, personskade eller død.**

**Copyright © 2022 Dell Inc. eller dets underselskaber. Alle rettigheder forbeholdes.** Dell, EMC og andre varemærker tilhører Dell Inc. eller dets underselskaber. Andre varemærker er varemærker, der muligvis ejes af deres respektive ejere.

2022 - 02

Rev. A00

# **Indhold**

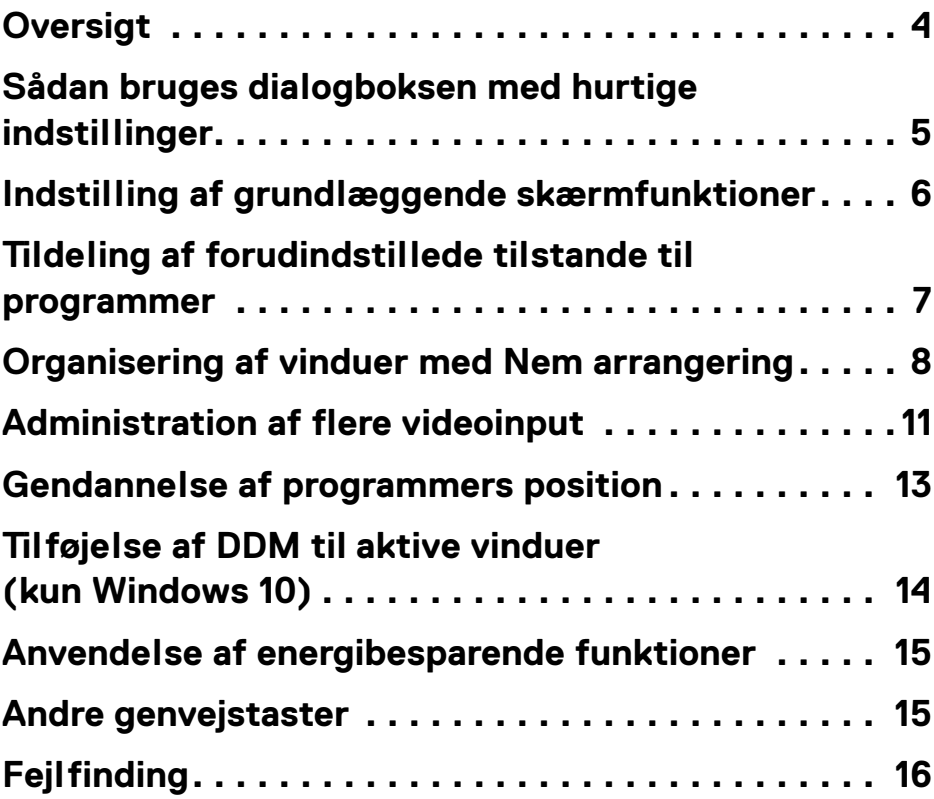

 $(\nabla)$ 

## <span id="page-3-0"></span>**Oversigt**

Dell Display Manager (DDM) er et Microsoft Windows-program, der bruges til at administrere en eller flere skærme. Det gør det muligt at justere det viste billede manuelt, tildele automatiske indstillinger, styre energi, organisere vinduer, rotere skærmbilledet og andre funktioner på udvalgte Dell-skærme. Efter installation kører Dell Display Manager hver gang systemet starter, og dets ikon placeres i meddelelsesområdet. Oplysninger om skærmene, der er tilsluttet til systemet, er tilgængelige når du holder musemarkøren over ikonet i meddelelsesområdet.

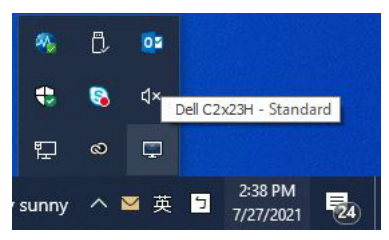

Du kan også starte DDM ved at højreklikke på skrivebordet og vælge Dell Display Manager fra skrivebordsmenuen.

**BEMÆRK: Dell Display Manager bruger DDC/CI-kanalen til at kommunikere med din skærm. Sørg for, at DDC/CI er aktiveret i menuen, som vist nedenfor.**

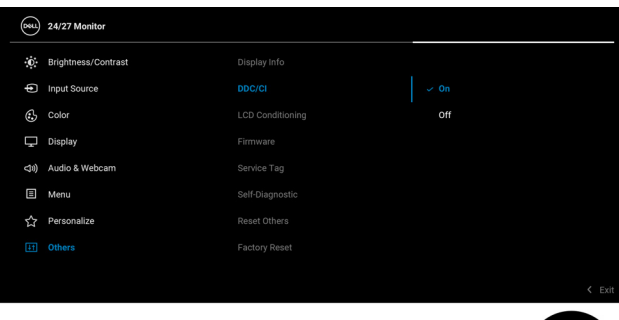

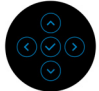

DØLI

#### <span id="page-4-0"></span>**Sådan bruges dialogboksen med hurtige indstillinger**

Når du klikker på Dell Display Managers ikon i meddelelsesområdet, åbnes dialogboksen med **Hurtige indstillinger**. Når der er tilsluttet mere end en understøttet Dell-skærm til computeren, kan du vælge en bestemt skærm med menuen. I dialogboksen med **Hurtige indstillinger** kan du nemt justere lysstyrke, kontrast, opløsning, layout af vinduer osv. Du kan vælge **Manual Mode (Manuel tilstand)** eller **Auto Mode (Automatisk tilstand)** og skærmopløsningen kan ændres.

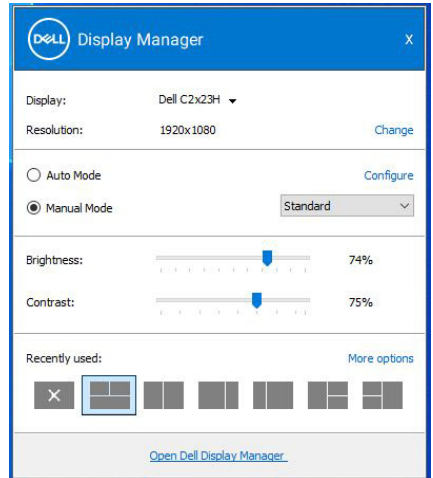

Dialogboksen **Hurtige indstillinger** giver også adgang til Dell Display Managers avancerede brugerinterface, hvor du kan justere de grundlæggende funktioner, konfigurere automatisk tilstand og tage adgang til andre funktioner.

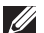

#### **BEMÆRK:**

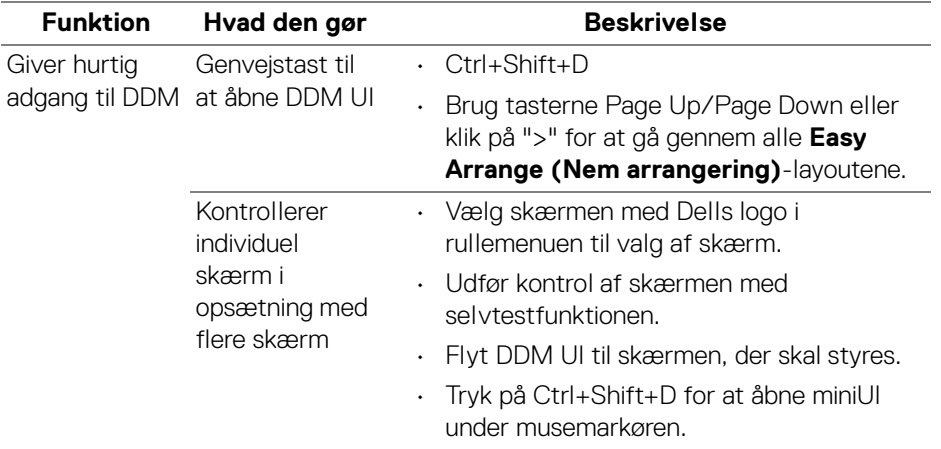

#### <span id="page-5-0"></span>**Indstilling af grundlæggende skærmfunktioner**

Vælg **Manual Mode (Manuel tilstand)**, der giver dig mulighed for at vælge en forudindstillet tilstand manuelt, eller vælg **Auto Mode (Automatisk tilstand)**, der anvender en forudindstillet tilstand, baseret på det aktive program. Der vises en meddelelse på skærmen, der angiver den aktuelle tilstand, når den ændres. Den valgte skærms **Brightness (Lysstyrke)** og **Contrast (Kontrast)** kan justere direkte på fanen **Basic (Grundlæggende)**.

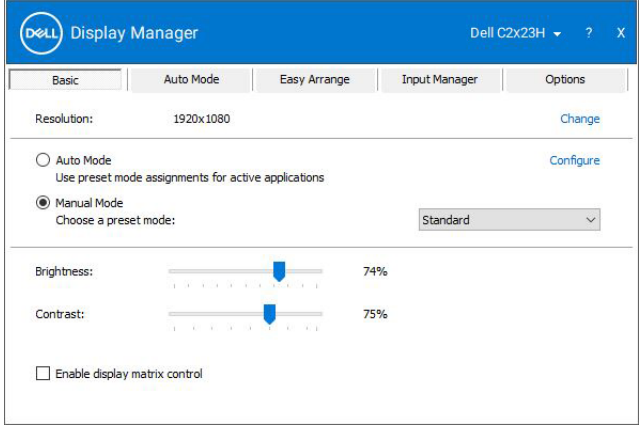

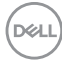

**BEMÆRK: Når der er tilsluttet flere Dell-skærme, skal du vælge "Enable display matrix control" (Aktiver styring af skærmens matrix) for at anvende lysstyrkens, kontrastens og farvens forudindstillede værdier på alle skærme.**

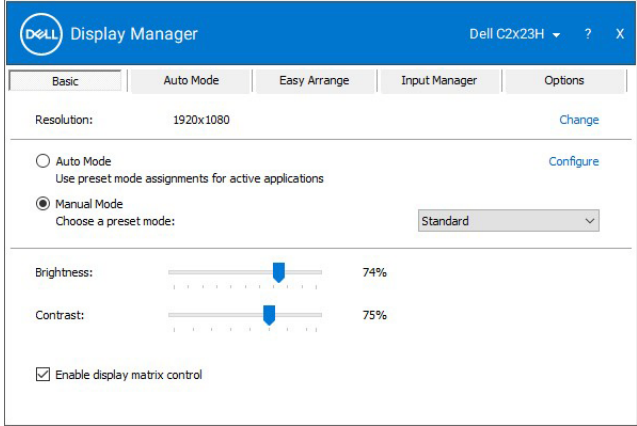

#### <span id="page-6-0"></span>**Tildeling af forudindstillede tilstande til programmer**

Fanen **Auto Mode (Automatisk tilstand)** giver dig mulighed for at associere en specifik **Preset Mode (Forudindstillet tilstand)** og anvende den automatisk. Når **Auto Mode (Automatisk tilstand)** er aktiveret, skifter Dell Display Manager automatisk til den tilsvarende **Preset Mode (Forudindstillet tilstand)** når det associerede program aktiveres. **Preset Mode (Forudindstillet tilstand)**, tildelt til en bestemt program, kan være det samme på alle de tilsluttede skærme, og det kan være forskelligt fra skærm til skærm.

Dell Display Manager er forudkonfigureret til mange populære programmer. Du kan tilføje et nyt program til tildelingslisten ved at trække programmet fra skrivebordet, Windows-menuen Start eller fra et andet sted og slippe det på den aktuelle liste.

**BEMÆRK: Preset Mode (Forudindstillet tilstand)-tildelinger til batchfiler, scripts, indlæsningsfunktioner og ikke-eksekverbare filer som f.eks. zip-filer eller pakkede filer understøttes ikke.**

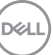

Du kan også konfigurere en forudindstillet tilstand for Game (Spil), der skal bruges når et Direct3D-program kører i fuld skærm-tilstand. Du kan forhindre, at et program bruger tilstanden, ved at tildele en anden forudindstillet tilstand til det.

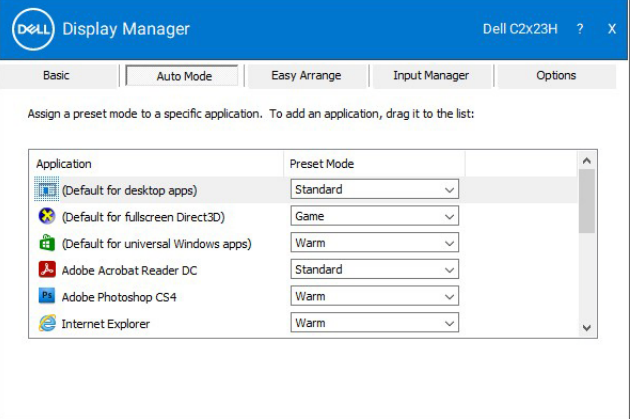

#### <span id="page-7-0"></span>**Organisering af vinduer med Nem arrangering**

**Easy Arrange (Nem arrangering)** hjælper dig med effektiv organisering af dine programmers vinduer på skrivebordet. Du starter med at vælge et foruddefineret layoutmønster, der passer til dit arbejde, og derefter trækker du blot programmernes vinduer ind i de definerede zoner. Tryk på ">" eller brug tasterne Page Up/Page Down til at finde flere layouts.

Du kan oprette et brugerdefineret layout ved at højreklikke på miniaturen med en lille trekant i nederste højre hjørne, arrangere antallet er rækker og kolonner i det åbne vindue og derefter klikke på **OK** for at opsætte dit foretrukne arrangement.

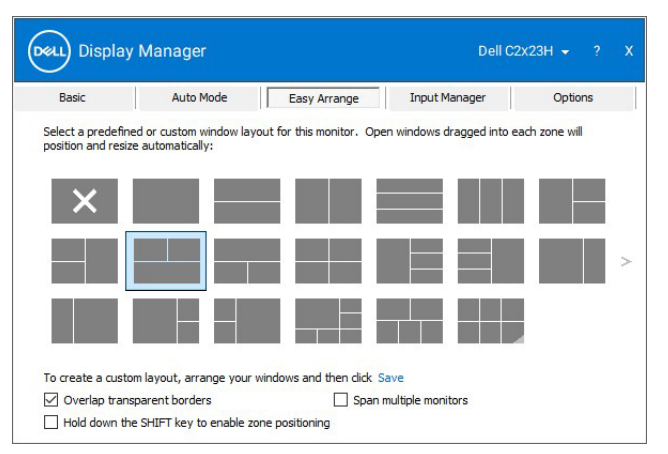

For Windows 10 kan du anvende forskellige layouts for hver af de virtuelle skriveborde.

Hvis du ofte bruger Windows snap-funktion kan du vælge **"Hold down the SHIFT key to enable zone positioning" (Hold ned på SHIFT-tasten for at aktivere positionering efter zone)**. Det givers Windows snap-funktion prioritet over **Easy Arrange (Nem arrangering)**. Derefter kan du bruge Shift-tasten når du vil bruge positionering med **Easy Arrange (Nem arrangering)**.

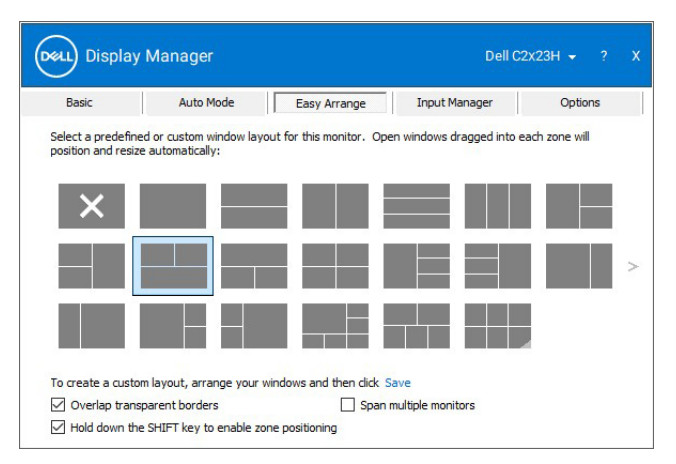

Hvis du bruger flere skærme i en opstilling eller matrix, kan layoutet **Easy Arrange (Nem arrangering)** anvendes på alle skærme som et skrivebord. Vælg **"Span multiple monitors" (Udvid til flere skærme)** for at aktivere funktionen. Det er nødvendigt, at du tilrette skærmene korrekt for at gøre funktionen effektiv.

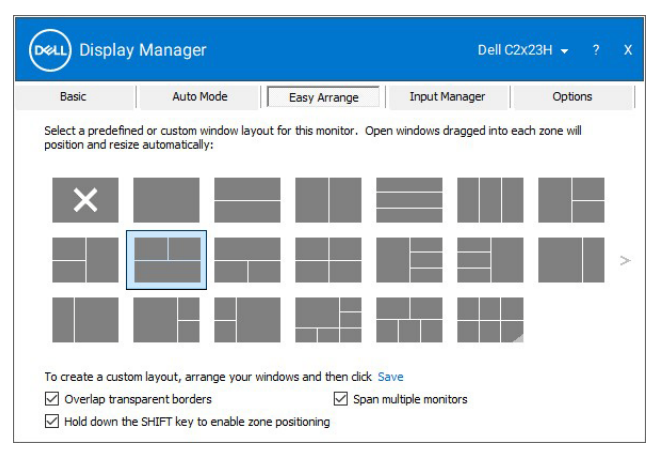

Der er andre avancerede måder til anvendelse af **Easy Arrange (Nem arrangering)**. Se tabellen nedenfor.

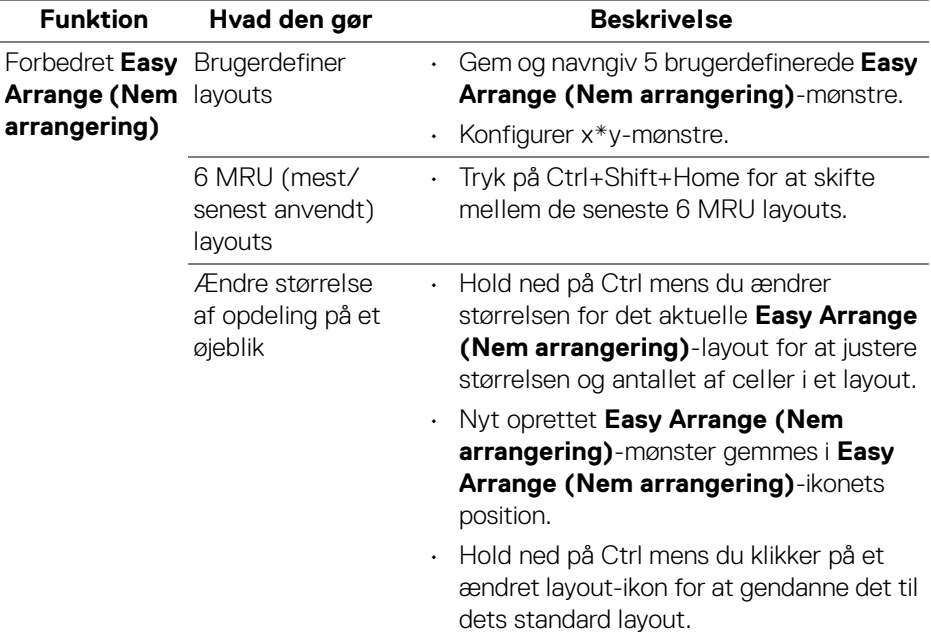

DELL

**Easy Arrange (Nem arrangering)** layouts for stående tilstand • **Easy Arrange (Nem arrangering)** ikoner vises når skærmen roteres.

**BEMÆRK: Nogle programmer kræver en opløsning over et vist minimum før vinduet fungerer. Programmet passer muligvis ikke ind i en Easy Arrange (Nem arrangering)-zone, hvis zonen er mindre end den påkrævede vinduesstørrelse.**

#### <span id="page-10-0"></span>**Administration af flere videoinput**

Fanen **Input Manager (Inputadministrator)** gør det nemt at administrere flere videoinput, der er tilsluttet til din Dell-skærm. Det gør det nemt at skifte mellem input når der arbejdes med flere computere.

Alle videoinputporte, der er tilgængelige til din skærm, er angivet. Du kan give hvert input et navn, hvis du ønsker det. Gem dine ændringer efter redigering.

Du kan definere en genvejstast, så du hurtigt kan skifte til dit foretrukne input, og en anden genvejstast så du hurtigt kan skifte mellem to input, hvis du ofte arbejder mellem disse to.

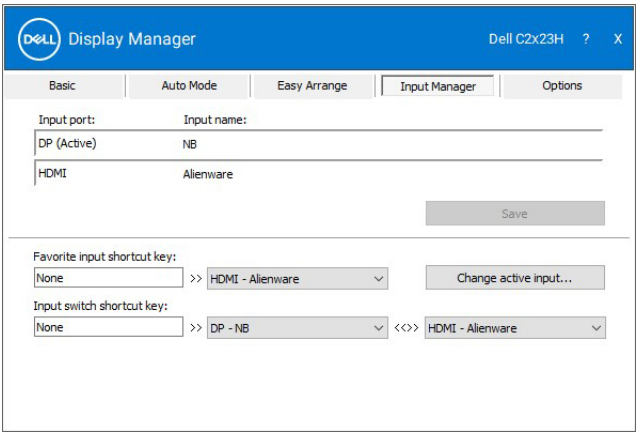

**D**<sup></sup>

Du kan bruge rullemenuen til at skifte til en anden inputkilde.

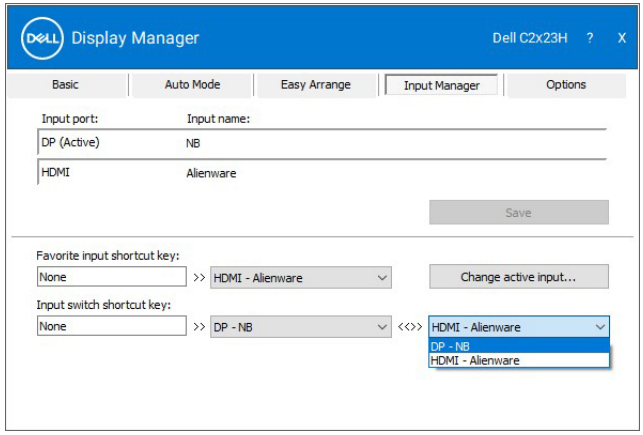

**BEMÆRK: DDM-kommunikation med din skærm mens videoen viser video fra en anden computer. Du kan installere DDM på computeren, du normalt bruger, og kontrollere skift af input fra den computer. Du kan også installere DDM på andre computere, der er tilsluttet til skærmen.**

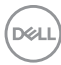

## <span id="page-12-0"></span>**Gendannelse af programmers position**

DDM kan hjælpe dig med at gendanne programvinduers position når du tilslutter din computer til skærmen/skærmene igen. Du kan hurtigt få adgang til denne funktion ved at højreklikke på DDM-ikonet i meddelelsesområdet.

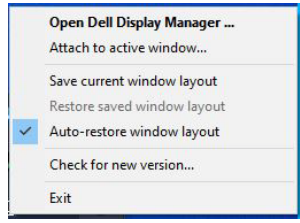

Hvis du vælger **"Auto-restore window layout" (Automatisk gendannelse af vindueslayout)**, gemmes dit programs vinduesposition af DDM. DDM placerer automatisk programmets vinduer i deres oprindelige position når du tilslutter din computer til skærmen/skærmene igen.

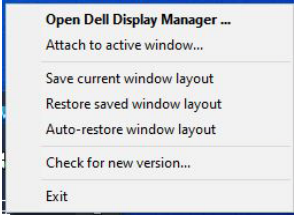

Hvis du vil skifte tilbage til et foretrukket layout skal du først bruge funktionen **"Save current window layout" (Gem aktuelle vindueslayout)**. Derefter kan du på et senere tidspunkt bruge funktionen **"Restore saved window layout" (Gendan gemt vindueslayout)**.

Du kan bruge forskellige modellers skærme eller bruge forskellige opløsninger i dine daglige rutiner, og anvende forskellige vindueslayout på dem. DDM kan detektere den skærm, du har tilsluttet, og gendanne programpositioner derefter.

Hvis du skal udskifte en skærm i en matrix-konfiguration, skal du gemme vindueslayoutet inden udskiftning, og gendanne layoutet efter du har installeret den nye skærm.

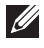

**BEMÆRK: Denne funktion er en stor hjælp, da dine programmer kan forblive åbne. DDM starter ikke programmer.**

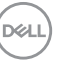

### <span id="page-13-0"></span>**Tilføjelse af DDM til aktive vinduer (kun Windows 10)**

I Windows 10 kan du tilføje genvejsikonet for DDM til værktøjslinjeområdet i aktive vinduer. Du aktiverer denne funktion ved at højreklikke på DDM-ikonet i meddelelsesområdet og vælge **Attach to active window (Tilføj til aktivt vindue)** i den åbne menu.

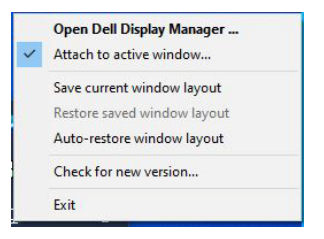

Når du højreklikker på ikonet i værktøjslinjen, vises der en genvejsmenu for DDM, der viser valgmulighederne **Auto Mode (Automatisk tilstand)** og **Easy Arrange (Nem arrangering)**, der gør det nemt at udføre justeringer.

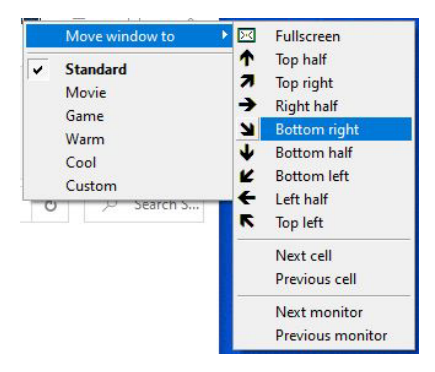

DØLI

#### <span id="page-14-0"></span>**Anvendelse af energibesparende funktioner**

Fanen **Options (Valgmuligheder)** indeholder valgmuligheder for PowerNap energibesparelse, hvor du kan tilpasse tastaturgenveje.

I den øverste rude kan du vælger at indstille skærmens lysstyrke til minimumsniveauet, eller skifte skærmen til slumretilstand når pauseskærmen er aktiveret.

#### <span id="page-14-1"></span>**Andre genvejstaster**

Du kan definere genvejstaster for hurtig adgang til følgende DDM-funktioner:

- **Program shortcut key (Genvejstast til program)**: Til hurtig åbning af dialogboksen med **Hurtige indstillinger**.
- **Easy Arrange MRU shortcut key (Nem arrangering af MRUgenvejstaster)**: Til hurtig anvendelse af de 6 senest anvendte vindueslayouts.
- **Application window shortcut key (Genvejstast til programvindue)**: Til at åbne en hurtigmenu med valgmuligheder for **Auto Mode (Automatisk tilstand)** og **Easy Arrange (Nem arrangering)**.

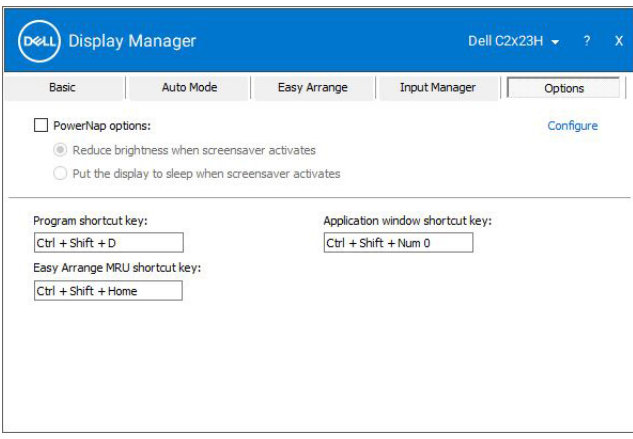

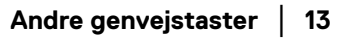

**D**<sup></sup>

# <span id="page-15-0"></span>**Fejlfinding**

Hvis DDM ikke fungerer med din skærm, vises DDM nedenstående ikon i meddelelsesområdet.

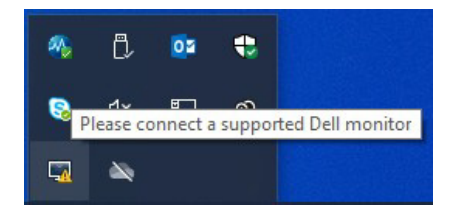

Klik på ikonet. DDM viser en mere detaljeret fejlmeddelelse.

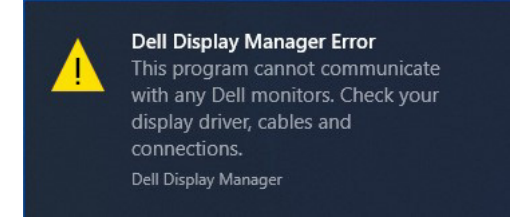

Bemærk, at DDM kun fungerer med skærme fra Dell. Hvis du bruger skærme fra andre producenter, er de ikke understøttet af DDM.

Hvis DDM ikke kan detektere og/eller kommunikere med en understøttet Dellskærm, skal du udføre nedenstående handlinger for at fejlfinde:

- **1.** Kontroller, at videokablet er korrekt tilsluttet til skærmen og din computer. Sørg for, at stikkets ben sidder helt inde i stikket.
- **2.** Kontroller skærmens OSD for at sikre, at DDC/CI er aktiveret.
- **3.** Kontroller, at du har den korrekt og seneste skærmdriver fra producenten af dit grafikkort (Intel, AMD, NVIDIA, osv.). Skærmdrivere er ofte årsag til fejl i DDM.
- **4.** Fjern eventuelle docking-stationer eller forlængerkabler eller konvertere mellem skærmen og grafikkortets port. Visse billige forlængerkabler, hubs eller konvertere understøtter muligvis ikke DDC/CI korrekt og kan forårsage fejl i DDM. Opdater driveren i sådanne enheder hvis den seneste version er tilgængelig.
- **5.** Genstart systemet.

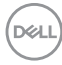

DDM fungerer muligvis ikke med nedenfor nævnte skærme:

- Modeller af Dell-skærme fra før 2013, og D-serien af Dell-skærme. Du kan referere til Dells websteder med produktsupport for yderligere oplysninger
- Skærme til spil, der bruger NVIDIA-baseret G-Sync synkroniseringsteknologi
- Virtuelle og trådløse displays understøtter ikke DDC/CI
- For nogle tidligere modeller af DP 1.2-skærme kan det være nødvendigt at deaktivere MST/DP 1.2 med skærmens OSD

Hvis din computer har forbindelse til internettet, vises en meddelelse om, at der findes en nyere version af DDM-programmet. Det anbefales at downloade og installere det seneste DDM-program.

Du kan også søge efter en ny version ved at højreklikke på Dell Display Managerikonet.

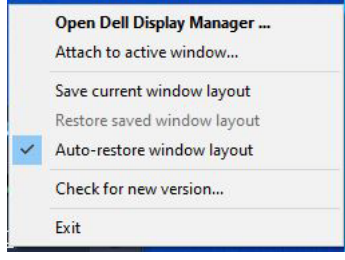

DEL